# **Использование виртуальных инструментов среды GeoGedra в школьной тригонометрии**

## **С. В. Ларин1, С. В. Шуманский<sup>2</sup>**

<sup>1</sup>кандидат физико-математических наук, профессор, Красноярский государственный педагогический университет им. В. П. Астафьева. Россия, г. Красноярск. E-mail: larin\_serg@mail.ru <sup>2</sup> учитель математики, Черемшанская СОШ № 20. Россия, г. Красноярск. E-mail: s\_shum\_08@mail.ru

**Аннотация.** Анимационные возможности компьютерных сред пополняют арсенал средств построения, добавляя к классическим циркулю и линейке инструменты нового типа, реализуемые на компьютерном экране. Благодаря им в статье моделируется процесс наматывания числовой прямой на единичную окружность, что превращает ее в числовую окружность, моделируется распрямление единичной окружности в отрезок. Кроме того, эти новые виртуальные инструменты положены в основу моделирования непрерывного вычерчивания графиков основных тригонометрических функций и им обратных функций. Это вносит наглядность в преподавание тригонометрии. В статье приведены фрагменты авторского учебного пособия по тригонометрии 10 класса с использованием компьютерной анимации в среде GeoGebra, содержащего в качестве приложения альбом анимационных рисунков, готовых к использованию на уроках тригонометрии.

**Ключевые слова:** числовая окружность, графики тригонометрических функций, графики обратных тригонометрических функций, анимационный рисунок, программа GeoGebra.

Рассмотрим на плоскости прямоугольную систему координат с началом координат в точке  $0$ и единичной точкой  $E$  на оси абсцисс. Проведем окружность с центром в начале координат, проходящую через точку  $E$  (единичная окружность). Пусть числовая прямая касается единичной окружности в точке Е. Представляя числовую прямую гибкой, будем наматывать положительную полуось против часовой стрелки, а отрицательную по часовой стрелке. Тогда все числа (точки) числовой прямой окажутся на окружности и превратят ее в числовую окружность.

На анимационном рисунке 1 после включения анимации мы наблюдаем наматывание числовой прямой на единичную окружность. При наматывании положительного луча против часовой стрелки точка A переходит на окружность в виде точки A' и числа 1, 2, 3, ... появляются последовательно на единичной окружности, отмеряя единичные дуги в 1 радиан.

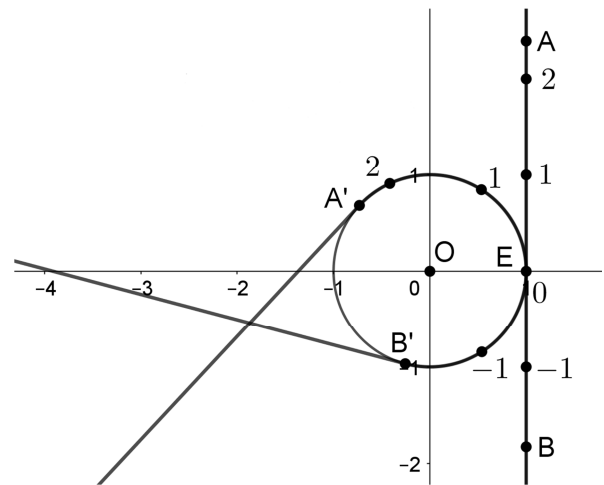

*Рис. 1.* Наматывание числовой прямой на единичную окружность

Однако не существует реального инструмента, позволяющего найти на числовой окружности точку с заданной координатой. Известно, что эта задача неразрешима циркулем и линейкой. Вместе с тем она легко решается виртуальными инструментами на компьютерном экране в среде GeoGebra. Приведем подробное описание соответствующих построений.

На оси абсцисс строим точку  $M(t)$  (точку  $M$  с координатой  $t$ ). На панели инструментов находим кнопку (виртуальный инструмент) «Угол заданной величины». Пользуемся подсказкой: «Укажите

l

<sup>©</sup> Ларин С. В., Шуманский С. В., 2022

точку стороны угла, затем его вершину и размер». После нажатия кнопки с инструментом кликнем на точки E, O и в появившемся меню указываем угол  $t$  в радианах. Тем самым на единичной окружности от точки E откладывается дуга величины t. На числовой окружности появляется точка M′(t), отмечающая конец этой дуги (рис. 2).

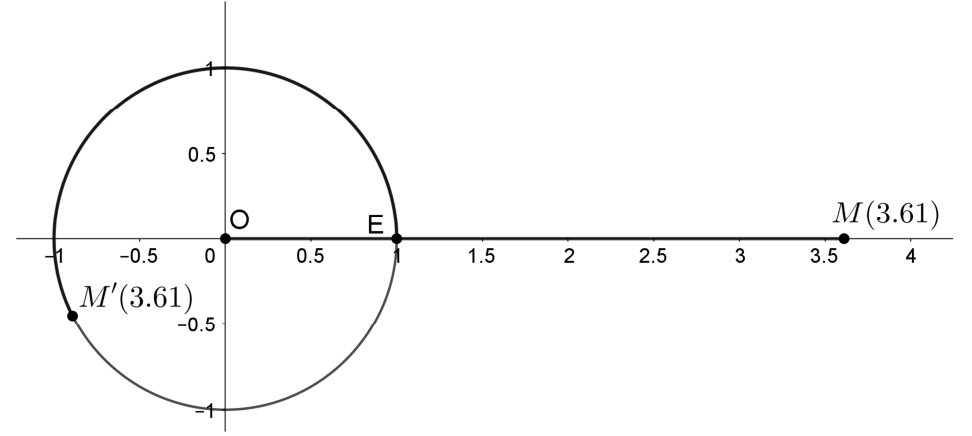

*Рис. 2.* Наматывание отрезка оси абсцисс на единичную окружность

Рассматриваем прямоугольные координаты построенной точки  $M' = (a, b)$  (это обозначение взято из лексикона программы GeoGebra вместо  $M'(a, b)$ ). Первую координату  $a$  называют косинусом числа t (обозначается  $a = cos$  t), а вторую координату синусом числа t (обозначается  $b = sin t$ ). При анимации точки М она непрерывно перемещается по оси абсцисс, а вслед за ней точка  $M'(t)$ перемещается по единичной окружности. Строим точку  $S = (t, b)$ , она при анимации точки М, оставляя след, непрерывно вычерчивает график функции  $y = \sin x$  (рис. 3).

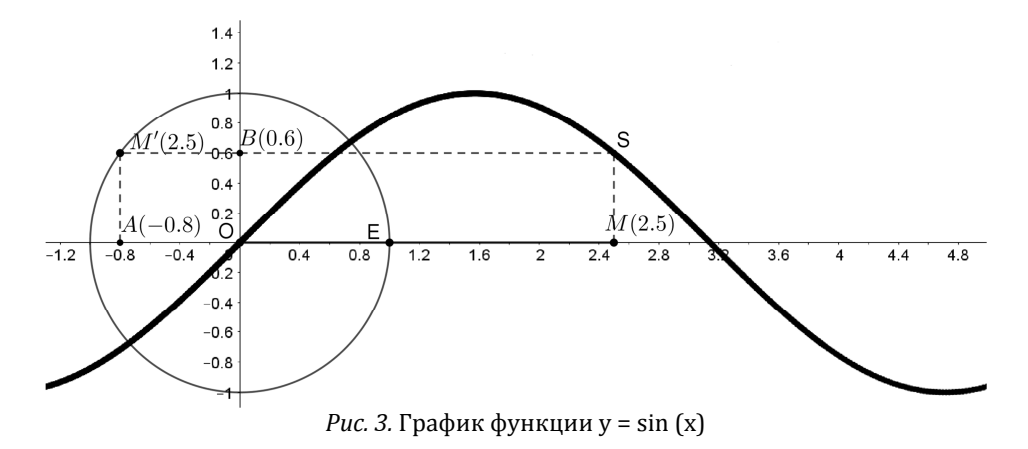

При конкретном  $x = t$  получаем  $y = b$ . Аналогично строим точку  $C = (t, a)$ , она при анимации точки *М* непрерывно вычерчивает график функции  $y = cos x$ . (Заметим, что наблюдаемое непрерывное перемещение на самом деле представляет собой смену отдельных кадров анимации, но на этом не будем заострять внимание). Задавая различные значения аргумента  $t$ , по положению точки  $M'(t)$  можно сравнивать значения  $a = \cos t$  и  $b = \sin t$ .

Аналогично вычерчиваются графики функций  $y = tg(x)$  и  $y = ctg(x)$ . Появляется возможность сначала увидеть свойства графиков данных функций, сформулировать их, и только потом обосновать аналитически.

На анимационном рисунке 4 при включении анимации точка T перемещается вправо по отрезку ОА длины 2 $\pi$ . Инструментом «Дуга по заданной величине» построена дуга ТТ' длины  $2\pi - x(T)$ . Наблюдаем увеличивающийся спрямленный участок ОТдуги окружности.

Вместе с тем анимационный рисунок 4 можно преобразовать в вычерчивание графиков функций  $y = \sin x$  и  $y = \cos x$ . Например, для вычерчивания графика функции  $y = \sin x$  на рисунке 4 достаточно построить точку  $S = (x(T); y(T'))$  и заставить ее оставлять след  $(x(T)$  обозначает абсциссу точки  $T$ , а  $y(T')$  обозначает ординату точки  $T^{'}$ ).

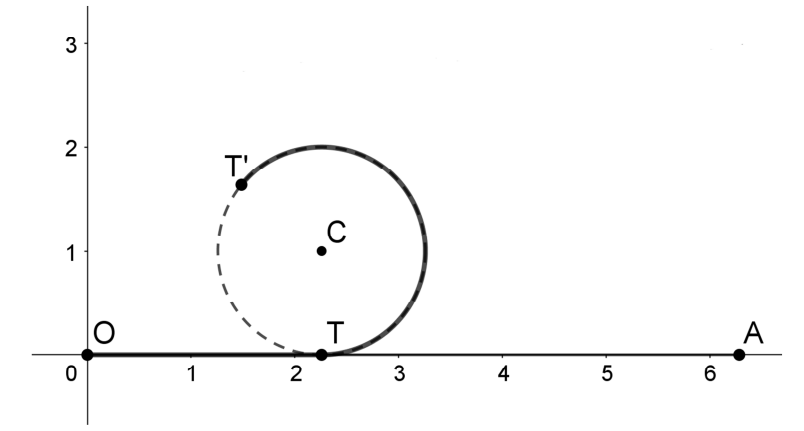

Рис. 4. Спрямление окружности

Рассмотрим построения графиков функций  $y = tg x$  и  $y = ctgx$  с помощью геометрического моделирования деления чисел (см. [1] и [2]). На анимационном рисунке 5 построена тангенсоида как результат деления функции  $y = \sin x$  на функцию  $y = \cos x$ .

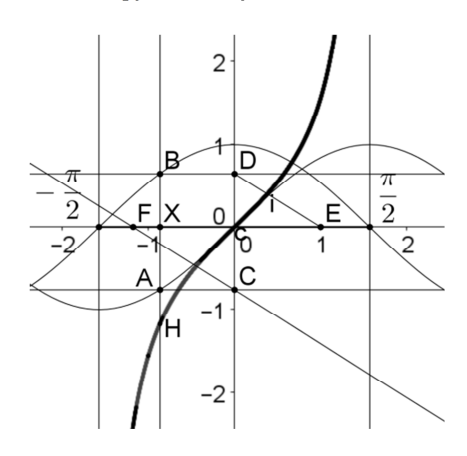

Рис. 5. Построение тангенсоида как результат деления функции  $y = sin x$  на функцию  $y = cos x$ 

Вводим функции  $y = sin(x)$ ,  $y = cos(x)$  и получаем их графики. На оси абсцисс строим отрезок  $[-\frac{\pi}{2},\frac{\pi}{2}]$ , изображающий период, и на нем строим точку X, изображающую переменную. Через точку X проводим вертикаль и отмечаем точки пересечения вертикали с графиками построенных функций. Делим геометрически одну точку на другую и получаем искомую точку тангенсоиды. Заставляем ее оставлять след и анимируем точку Х. Наблюдаем вычерчивание тангенсоиды.

Аналогично строится график функции  $y = ctgx$  как результат деления функции  $y = cos x$  на  $\phi$ ункцию  $y = \sin x$ . Геометрически можно построить график функции  $y = ctgx$ , используя соотноше-<br>ние  $ctgx = \frac{1}{tgx}$ .

В школьном учебнике предлагается построить график обратной тригонометрической функции  $y = \arcsin x$  как кривой, симметричной синусоиде относительно биссектрисы 1-3 координатных углов. Обратим внимание на то, что при таком построении графика функции  $y = \arcsin x$  мы не видим дуги единичной окружности, «синус которой равен *х»*. Построим график функции  $y = \arcsin x$  на основе осмысления этой записи. Здесь написано, что у есть величина дуги, синус которой равен х. При построении задействуем еще один виртуальный инструмент из арсенала анимационных средств программы GeoGebra. Он называется «Дуга по центру и двум точкам» и по построенной дуге выдает ее длину.

Построение (рис. 6). Строим начало координат  $0 = (0,0)$  и единичные точки  $E = (1,0)$ .  $E_1 = (-1,0)$  и  $E_2 = (0,1)$ . Строим отрезок  $E_1 E$  и отмечаем на нем «текущую» точку X, изображающую переменную  $x$  – синус искомой дуги. Проводим через нее вертикаль. Переносим X на ось ординат. Для этого строим отрезок  $E_2E$ , проводим прямую через точку X параллельно построенному отрезку и отмечаем искомую точку А пересечения построенной прямой с осью ординат.

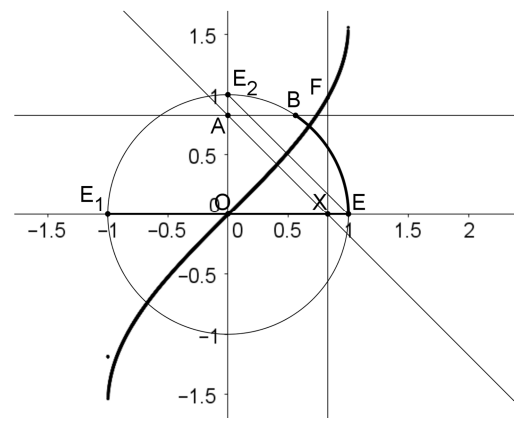

*Рис. 6.* График функции у = arcsin(x)

Строим единичную окружность, через точку  $A$  проводим горизонталь и отмечаем точку  $B$  пересечения горизонтали с окружностью. Инструментом «Дуга по центру и двум точкам» строим дугу  $EB$  и на панели объектов обнаруживаем ее длину h. Строим точки  $F = (x(X), h)$  и  $H = (x(X), 2\pi - h)$ и заставляем их оставлять следы. Устанавливаем для точки *H* условие видимости  $x(X) < 0$ , а для точки  $F$  условие  $x(X) \geq 0$ .

Включаем анимацию точки X и наблюдаем, как точки  $F$  и H, оставляя следы, вычерчивают график функции  $y = \arcsin x$  на отрезке  $[-1, 1]$ .

Аналогично построен анимационный рисунок 7, на котором вычерчивается график функции  $y = \arccos x.$ 

На оси абсцисс строим отрезок  $[-1, 1]$  – область определения функции  $y = \arccos x$ , на нем отмечаем точку X, которая изображает число x. Через точку X проводим перпендикуляр к оси абсцисс, который пересечет верхнюю дугу единичной окружности в точке B. Строим дугу EB, компьютер любезно нам выдает длину этой дуги d (на панели объектов). Таким образом,  $x = cos d$  и точка  $C = (x, d)$  есть искомая точка графика обратной функции. Строим эту точку и заставляем ее оставлять след. Включаем анимацию точки X и наблюдаем вычерчивание графика функции  $y = arcc$ оз х.

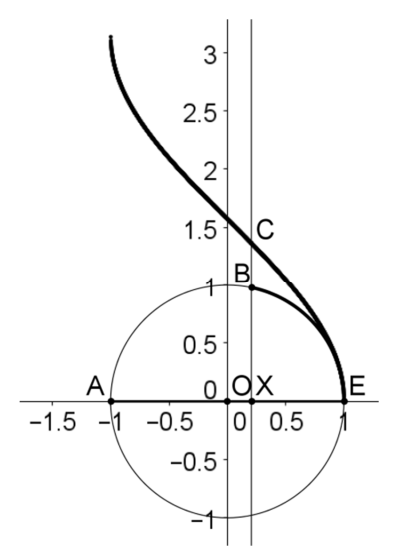

*Рис. 7.* График функции у = arccox x

Таким образом, использование анимационных возможностей среды GeoGebra пополняет средства построения, добавляя виртуальные инструменты. Оценивая роль и значение анимационных рисунков, подчеркнем, что на уроке предполагается использование готового анимационного контента. Технология создания анимационных рисунков отодвигается на второй план и адресована лишь любознательным учащимся. В то же время самостоятельное изготовление анимационных рисунков может составить отдельное творческое задание, направленное на компьютерное моделирование математических понятий и утверждений, что позволяет приобщиться к цифровому образованию и освоению компьютерных технологий для будущего. Альбом анимационных рисунков по тригонометрии размещен в виде электронного ресурса [4], при этом мы придерживаемся изложения материала в [3]. С программой GeoGebra и ее анимационными возможностями можно познакомиться, например, по [2] и [5].

#### **Cписок литературы**

1. *Ларин С. В.* Вычисления с помощью виртуальных геометрических инструментов // Математика в школе. 2007. № 8. С. 35–43.

2. *Ларин С. В.* Компьютерная анимация в среде GeoGebra на уроках математики. Ростов н/Д : Легион, 2015. 192 с.

3. *Мордкович А. Г., Семенов П. В.* Алгебра и начала математического анализа. Профильный уровень. Ч. 1. Учеб. 10. М. : Мнемозина, 2008. 424 с.

4. Тригонометрия. URL: https://www.geogebra.org/ m/x7gcycqk.

5. GeoGebra. URL: http://ru.wikipedia.org/wiki/GeoGebra.

# **The use of virtual tools of the GeoGebra environment in school trigonometry**

### **S. V. Larin1, S. V. Shumanskiy<sup>2</sup>**

<sup>1</sup>PhD in Physical and Mathematical Sciences, professor, Krasnoyarsk State Pedagogical University n. a. V. P. Astafiev.

Russia, Krasnoyarsk. E-mail: larin\_serg@mail.ru

<sup>2</sup>math teacher, Cheremshanskaya Secondary School No. 20. Russia, Krasnoyarsk. E-mail: s\_shum\_08@mail.ru

**Abstract**. The animation capabilities of computer environments replenish the arsenal of construction tools, adding a new type of tools implemented on a computer screen to the classic compass and ruler. Thanks to them, the article models the process of winding a numerical straight line onto a unit circle, which turns it into a numerical circle, and models the straightening of a unit circle into a segment. In addition, these new virtual tools are the basis for modeling the continuous drawing of graphs of basic trigonometric functions and their inverse functions. This brings clarity to the teaching of trigonometry. The article contains fragments of the author's textbook on trigonometry of the 10th grade using computer animation in the GeoGebra environment, containing as an application an album of animated drawings ready for use in trigonometry lessons.

**Keywords**: numerical circle, graphs of trigonometric functions, graphs of inverse trigonometric functions, animation drawing, GeoGebra program.

#### **References**

1. Larin S. V. Vychisleniya s pomoshch'yu virtual'nyh geometricheskih instrumentov [Calculations using virtual geometric tools] // *Matematika v shkole* – Mathematics at school. 2007. No. 8. Pp. 35–43.

2. *Larin S. V. Komp'yuternaya animaciya v srede GeoGebra na urokah matematiki* [Computer animation in the GeoGebra environment at math lessons]. Rostov n/D. Legion. 2015. 192 p.

3. *Mordkovich A. G., Semenov P. V. Algebra i nachala matematicheskogo analiza. Profil'nyj uroven'. Ch. 1. Ucheb. 10* [Algebra and the beginning of mathematical analysis. Profile level. Part 1. Textbook 10]. M. Mnemosyne. 2008. 424 p.

4. *Trigonometriya.* Available at: https://www.geogebra.org/m/x7gcycqk.

5. *GeoGebra.* Available at: http://ru.wikipedia.org/wiki/GeoGebra.